## **Построение модели заплаты на сонную артерию**

Одной из сложнейших хирургических операций, производимых на сонных артериях, является каротидная эндартерэктомия. Операция состоит из процессов удаления бляшки с внутренней стенки ВСА и пластики артериотомного отверстия при помощи заплаты из синтетического или биологического материала (рис. 1).

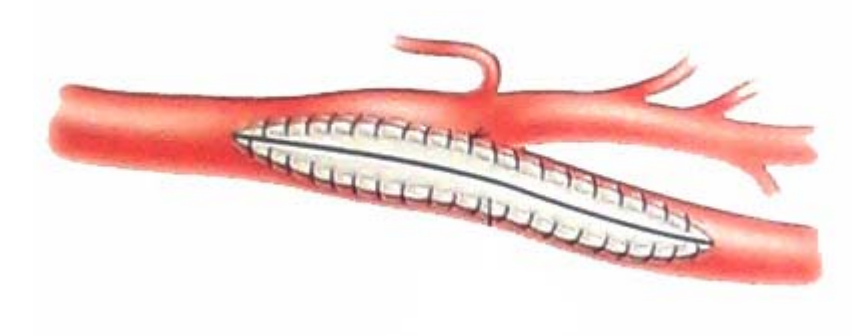

Рис. 1

Таким образом, встает вопрос о моделировании сонной артерии с заплатой. В контексте SolidWorks заплата представляет собой твердое тело вытянутой формы, вписанное в стенку сосуда. Толщина заплаты совпадает с толщиной стенки артерии. В хирургии заплата имеет форму лепестка (рис. 1).

Открываем уже созданную модель сосуда сонной артерии, указывая путь к файлу "Wall of CA.SLDPRT".

Создаем новую плоскость Plane11, параллельную плоскости Right на расстоянии 5 мм от нее. Для удобства выбираем **Стандартные виды** → **Вид справа**. На плоскости Plane11 открываем новый эскиз и на внутренней сонной артерии с помощью сплайна рисуем заплату в форме лепестка.

Для создания твердотельного элемента необходимо вытянуть эскиз заплаты внутрь стенки артерии, используя команду **Вытянутая бобышка/основание**. В окне **Направление1** выбираем **На заданное расстояние** и указываем 4.0мм. Галочку в поле **Результат слияния** необходимо снять. Получаем элемент Extrude1 (рис. 2).

Получаем имеем два твердых тела – стенку сонной артерии и вытянутый лепесток. Сохраняем в отдельном файле с именем "СА с вытяжкой. SLDPRT".

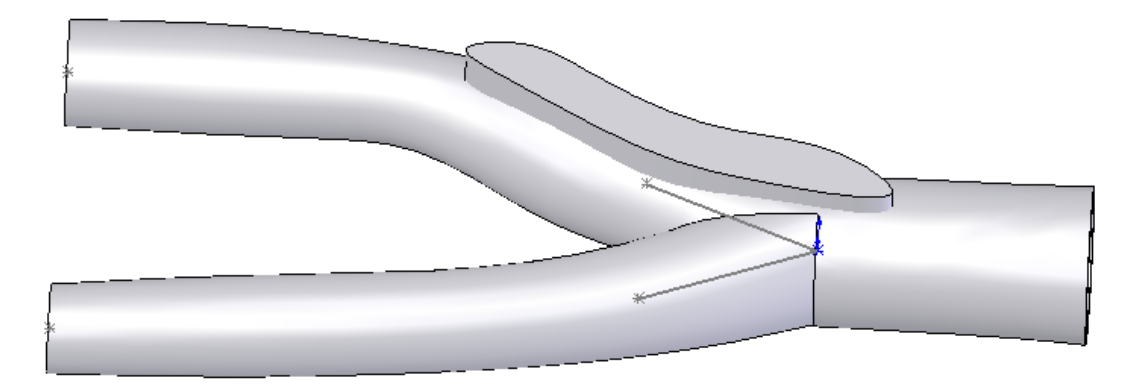

Рис. 2

Открываем файл с именем "СА с вытяжкой. SLDPRT ". Удаляем из вытянутого лепестка сонную артерию. Используем команду **Вставка** → **Элементы** → **Скомбинировать тела**. Выбираем тип операции **Удалить**, в **Основном теле** выбирается Combine2 (сонная артерия), в **Удалить тела** выбирается Extrude1 (вытянутый лепесток). Получаем сонную артерию с вырезом (рис. 3). Сохраним этот файл как "CA with hole.SLDPRT".

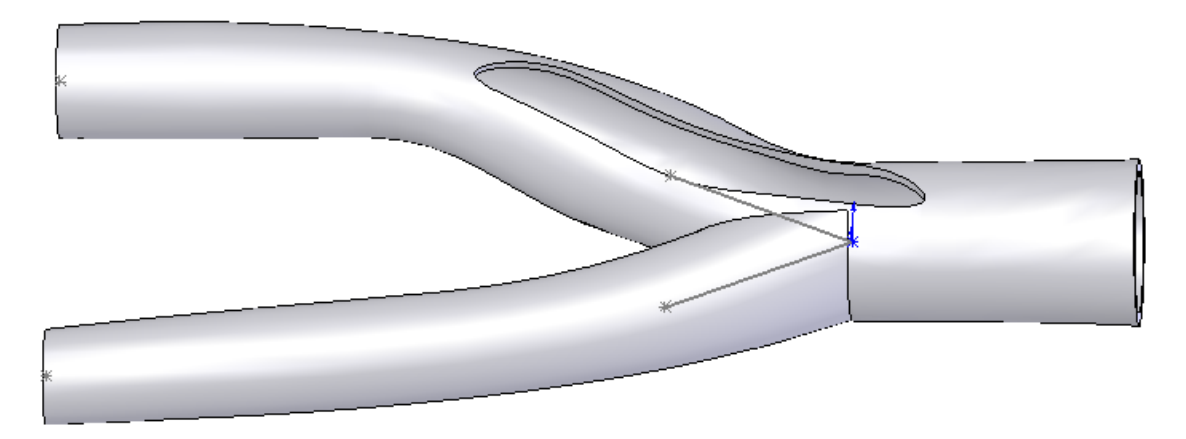

Рис. 3

Снова откроем файл с именем "СА с вытяжкой. SLDPRT ". Для того чтобы получить отдельно заплату, необходимо используя команду **Вставка** → **Элементы** → **Скомбинировать тела**, выбрать тип операции **Общий**. В граве **Соединить тела** отмечаем Combine2 (сонная артерия) и Extrude1 (вытянутый лепесток). Получаем новое твердое тело – заплату (рис. 4). Сохраним этот файл как "Patch. SLDPRT ".

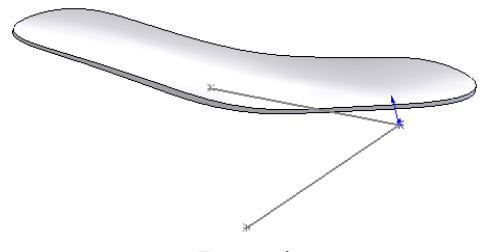

Создаем новый документ Solid Works. Выбираем **Сборку**. В окне **Вставить компонент** через **Обзор** найдем файл "CA with hole. SLDPRT ". На панели инструментов выбрать **Вставить компонент**. Аналогично через **Обзор** найти и вставить файлы "Patch. SLDPRT " и "Fluid of CA.SLDPRT"

Выделить на рабочем столе сосуд. На панели инструментов выбрать **Переместить компонент**. В окне выбрать **Расположение XYZ** и в X,Y,Z ввести 0.00мм. В **Параметрах** указать **Стандартное перетаскивание**.

Выделить на рабочем столе заплатку. Произвести аналогичные действия. Заплата переместилась на место выреза в сосуде. Аналогично поступить с внутренним объемом сосуда – жидкостью. Сборка готова (рис. 5). Сохраните модель в файл "CA with patch.SLDASM". При сохранении высветиться окно с вопросом "Перестроить сборку перед сохранением?". Нажмите **Да**.

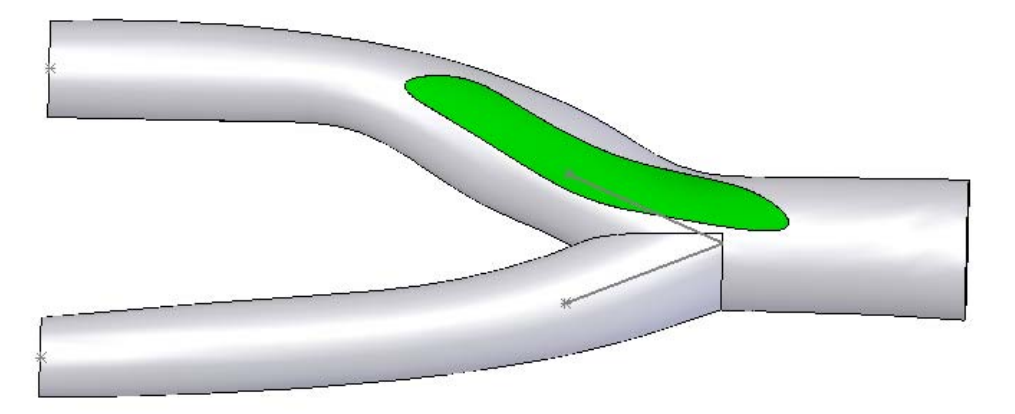

Рис. 5